### **Manuál pro přihlášení do aplikace Strava**

Aplikace Strava je sportovní aplikace, která je nezbytnou součástí úspěšného zapojení se do Nemocniční koloběžné výzvy.

Aplikaci si můžete ZDARMA stáhnout do svého chytrého telefonu:

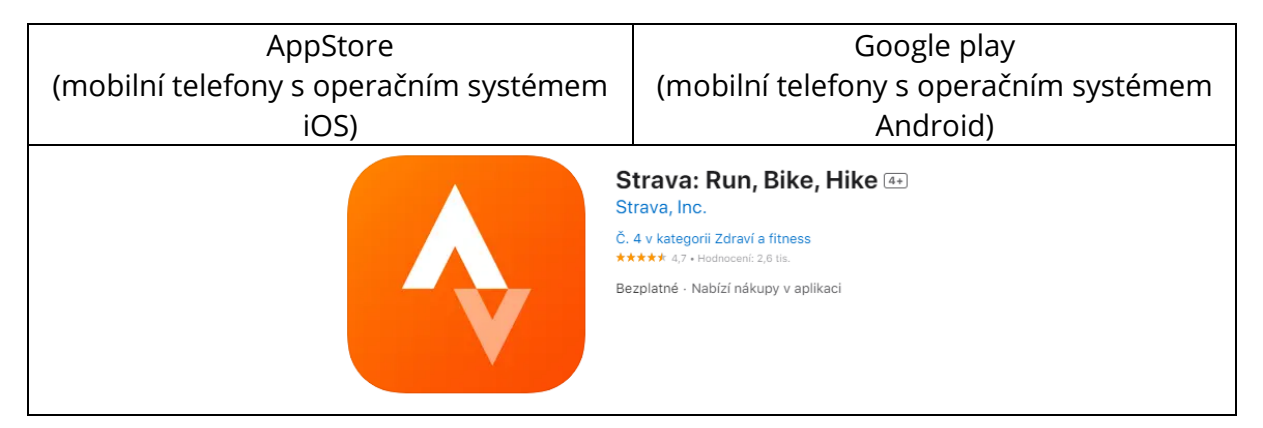

Po nainstalování aplikace v rámci svého mobilního zařízení se po spuštění aplikace přihlásíte buď pomocí svého účtu na GMAIL, Facebook nebo přímo registrací pomocí emailu.

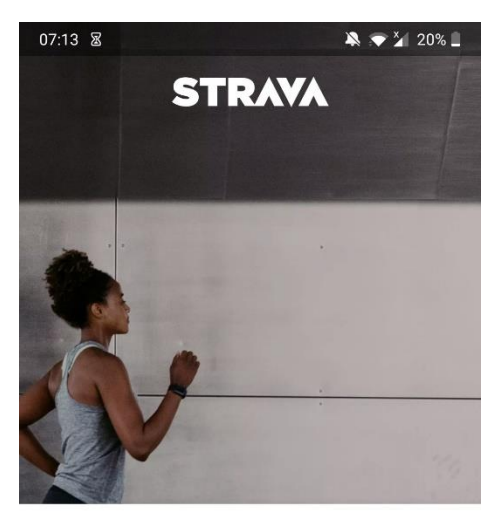

#### The #1 app for runners and cyclists

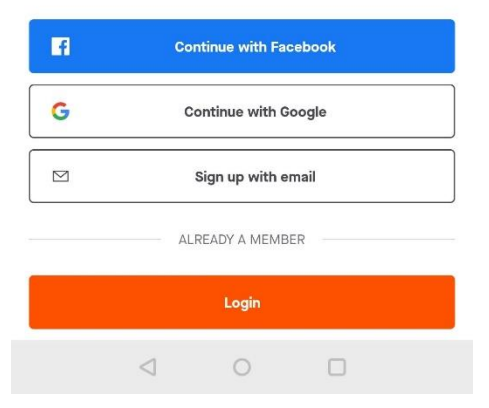

### **Přihlášení do Nemocniční koloběžné výzvy pomocí QR-kódu**

Po nainstalování aplikace a zaregistrování se do aplikace, spusťte na svém mobilním zařízení fotoaparát.

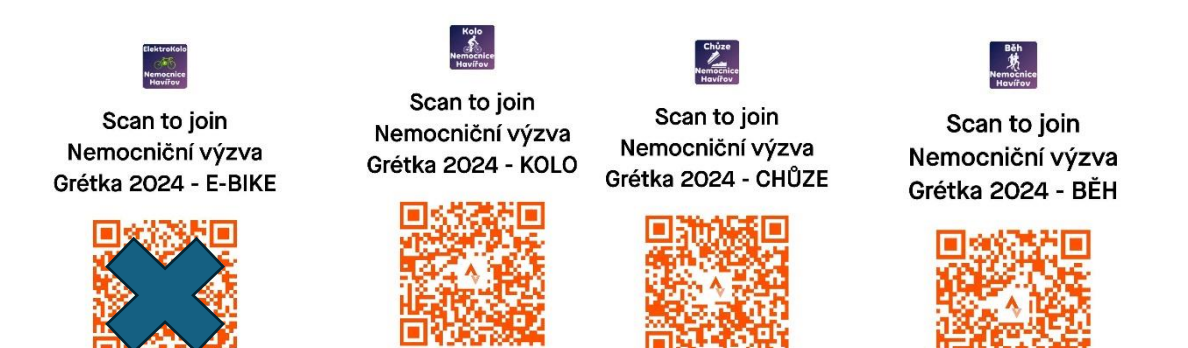

Čočkou fotoaparátu Vašeho mobilního zařízení namiřte na jeden ze čtyř QR-kódů (nefoťte ho), následně Vám ve Vaší aplikaci fotoaparátu, tento QR kód nabídne odkaz na webovou stránku. Když na tento odkaz kliknete, sama se tímto spustí aplikace Strava, ve které zmáčknete oranžové tlačítko JOIN. Správce skupiny Vás poté, do pár okamžiků do dané skupiny přijme.

#### **Přihlášení do Nemocniční koloběžné výzvy pomocí odkazu**

Po nainstalování aplikace a zaregistrování se do aplikace, spusťte na svém mobilním zařízení webový prohlížeč, ve kterém si vyberte výzvu, do které se chcete zapojit. Otevřením daného odkazu se Vám spustí aplikace Strava, ve které zmáčknete oranžové tlačítko JOIN. Správce skupiny Vás poté, do pár okamžiků do dané skupiny přijme.

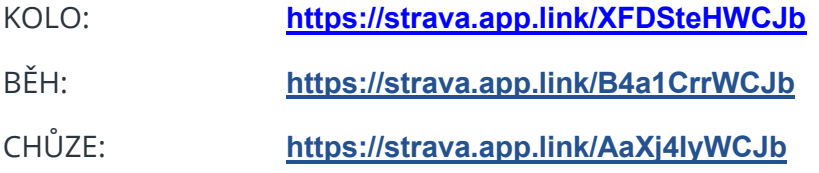

# **Vysvětlení aktivit**

Aby byla aktivita zařazena v rámci Nemocniční koloběžné výzvy, je potřeba dodržet následovné:

- Musíte být součástí "clubu" Nemocniční výzva Kolo, Elektrokolo, Běh, Chůze.
- Aktivita musí být zaznamenána v aplikaci Strava, aby bylo možné výsledky vyhodnocovat.
- Pozor na správné zvolení aktivity:
	- **Chůze** = Chůze, turistika
	- **Běh** = Běh
	- **Kolo** = Kolo, handykolo
	- **Elektrokolo** = z důvodu nízkého zájmu byla kategorie zrušena a účastníci budou převedeni do kategorie kolo

"Clubem" se rozumí výzva, do které jste se v předcházejícím kroku přihlásili pomocí QRkódu či odkazu.

## **Nahrávání aktivit pomocí chytrých hodinek**

Své chytré hodinky či jiné chytré zařízení monitorující aktivitu můžete spárovat s aplikací a tím si ulehčit nahrávání aktivit v rámci výzvy.

Přímo v aplikaci můžete pomocí "Settings" a poté "Connect an app or device" připojit své chytré zařízení Apple, Fitbit, Wahoo, Polar, Suunto a jiné.

Pokud používáte chytré hodinky například Huawei, postupujte dle návodu viz. odkaz:

<https://support.strava.com/hc/en-us/articles/15593563184781-Huawei-Health-and-Strava>

Pokud používáte chytré hodinky například Samsung, postupujte dle návodu viz. odkaz:

<https://support.strava.com/hc/en-us/articles/360018601971-Samsung-Gear-and-Strava>

## **Nahrávání aktivit bez chytrých hodinek**

Spustíte aplikaci Strava a přes ikonu ve spodní části displaye s názvem RECORD spustíte obrazovku, pomocí které si vyberete aktivitu a začnete ji nahrávat.

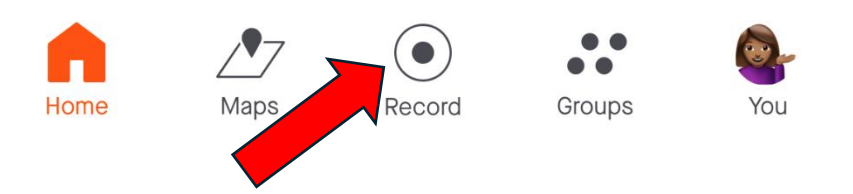

Před samotným nahráváním aktivity, je potřeba vybrat aktivitu, kterou zrovna budete vykonávat. To uděláte tak, že přes druhou ikonu zleva, otevřete seznam aktivit. Vyberete si tu, kterou budete nejen vykonávat, ale, která se bude zároveň výsledkově zapisovat do výzvy, ve které jste přihlášeni.

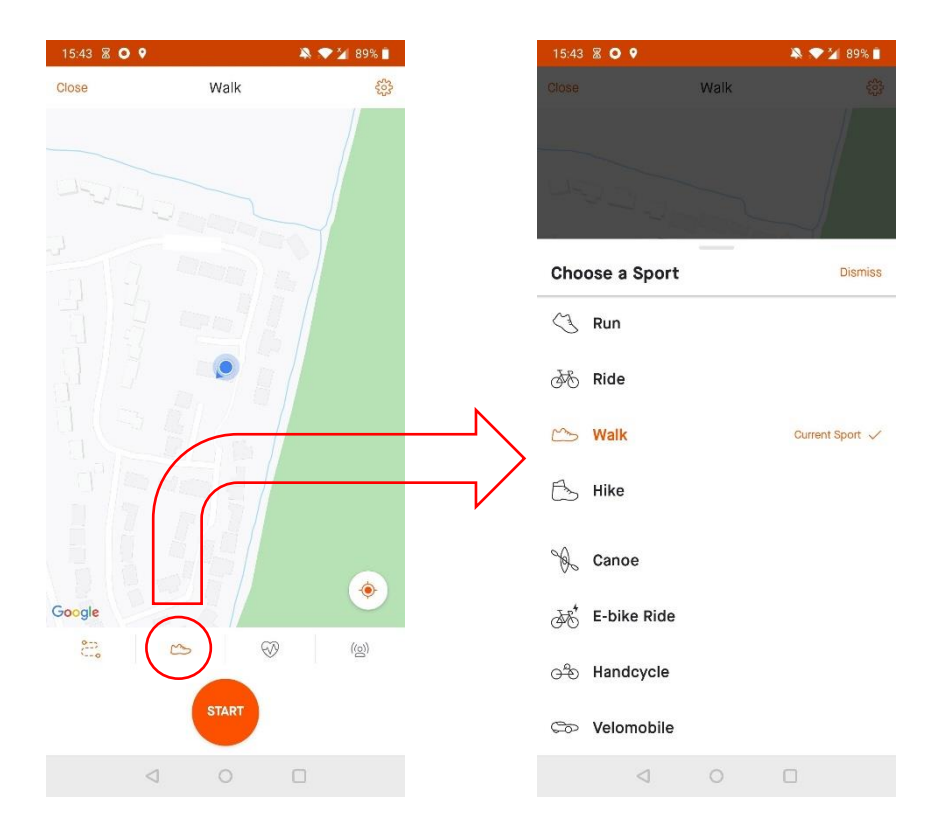

Po ukončení aktivity je potřeba aktivitu zastavit a uložit. Váš výsledek se zapíše do skupiny, kde můžete také sledovat nejen svůj postup v plnění výzvy, ale také se porovnávat s ostatními účastníky dané výzvy.

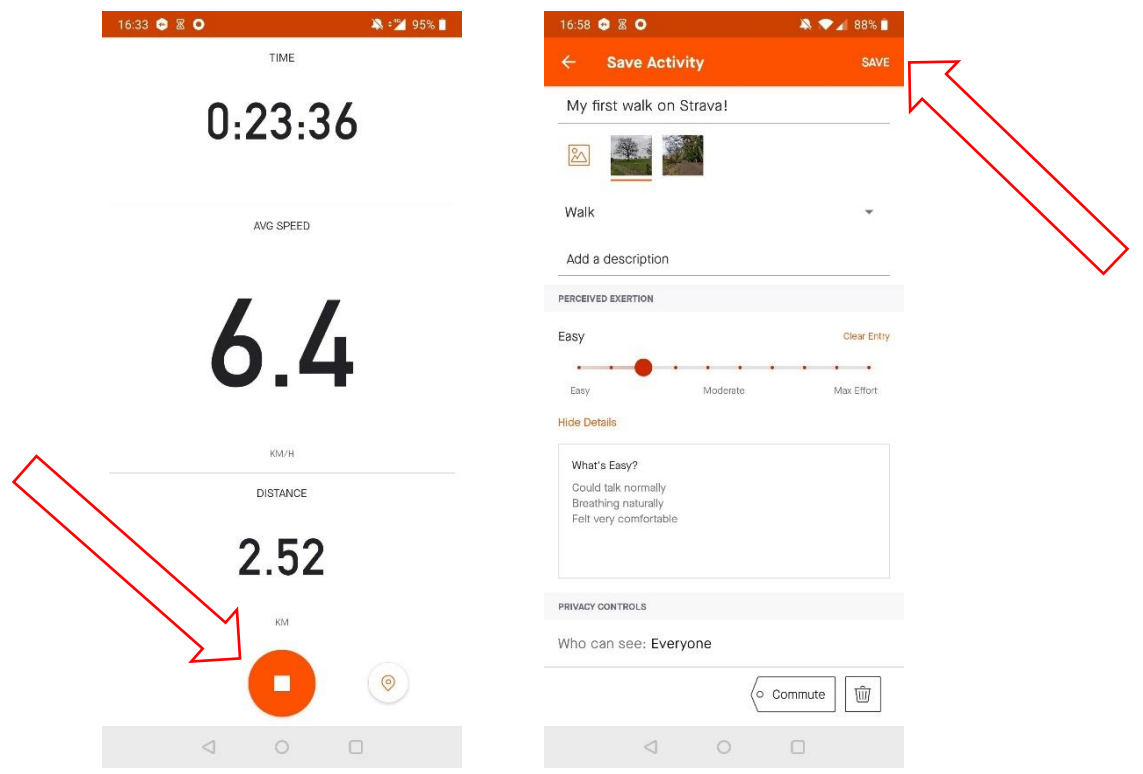

### **Statistiky v rámci výzvy**

V mobilní aplikaci Strava můžete sledovat své výkony v rámci týdnů následovně:

Zmáčknete tlačítko GROUPS.

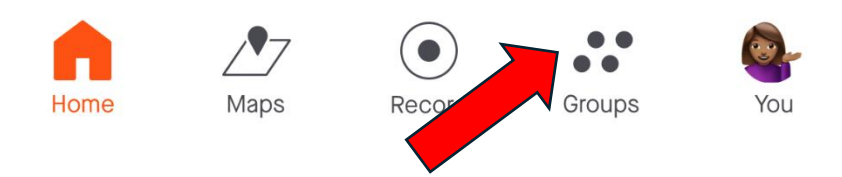

Poté se vám otevře seznam všech "Clubů" do kterých jste se přihlásili. Vybereme tedy pro příklad Club: Nemocniční výzva Grétka 2024 – BĚH.

Objeví se úvodní stránka této výzvy, kde po stisknutí ikony STATS otevřete takzvaný Club Leaderboard. Tento leaderboard zobrazuje vždy týdenní (pondělí-neděle) aktivity všech členů, kteří jsou do dané výzvy zapojeni a můžete tak sledovat, jak si v průběhu týdne vedete.

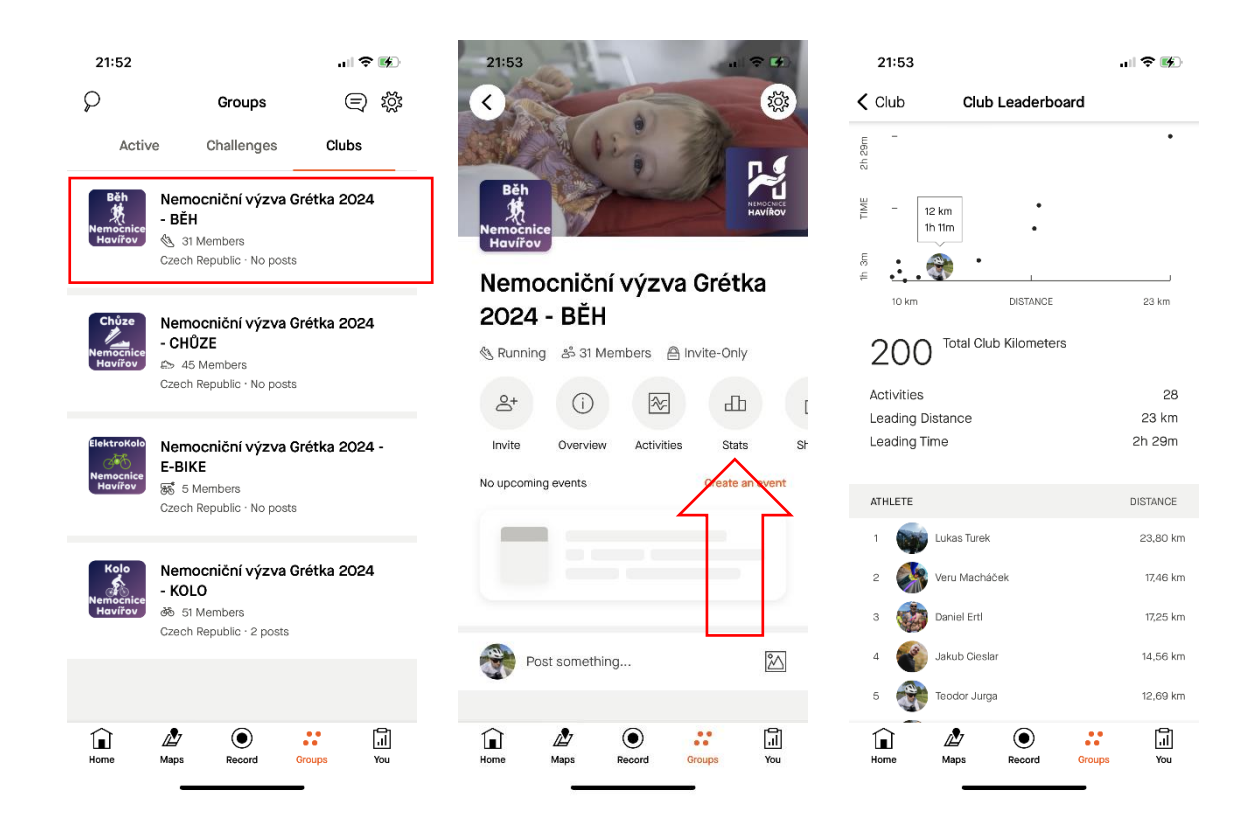

# **Hodnocení výsledků za jednotlivé měsíce**

Jelikož aplikace Strava vytváří týdenní sestavy (pondělí–neděle), budou vždy na konci týdne vytvořeny sestavy, které se na konci měsíce za jednotlivé týdny sečtou a zveřejní jednak na webových stránkách Nemocnice Havířov www.nemocnicehavirov.cz, na sociálních sítích Nemocnice Havířov (Facebook, Instagram), tak také v aplikaci Strava. Nemusíte si tedy tyto aktivity sčítat sami, nebo se obávat, že v pondělí nemáte v rámci výzvy v Leaderboardu žádné kilometry. Vše se zaznamenává po týdnech a vyhodnocuje na konci daného měsíce.

## **Termíny výzev**

Všechny výzvy začínají vždy v pondělí a končí poslední nedělí daného měsíce, tedy:

**1.kolo (červnová výzva)**

3.6.2024 – 30.6.2024

## **2.kolo (červencová výzva)**

1.7.2024 – 28.7.2024

#### **3.kolo (srpnová výzva)**

29.7.2024 – 1.9.2024

## **4.kolo (zářijová výzva)**

2.9.2024 – 29.9.2024

**DO VÝZVY "CLUBU" SE HLÁSÍTE POUZE JEDNOU. Přihlášením do klubu jste automaticky zařazeni jak do všech 4 kol výzvy, tak také do celkového hodnocení v rámci dané výzvy.**